## **הנחיות למימוש זכאות להתאמות בבחינות**

לצורך מימוש ההתאמה עלייך לפעול לפי ההסבר המצורף:

- .1 להיכנס ללשונית בחינות בפורטל הסטודנט או באפליקציה
- 2. לצד כל בחינה משמאל מוצג לחצן בחירת התאמות (שלוש נקודות) באמצעותו בוחרים את

ההתאמות המבוקשות עבור הבחינה הנבחרת.

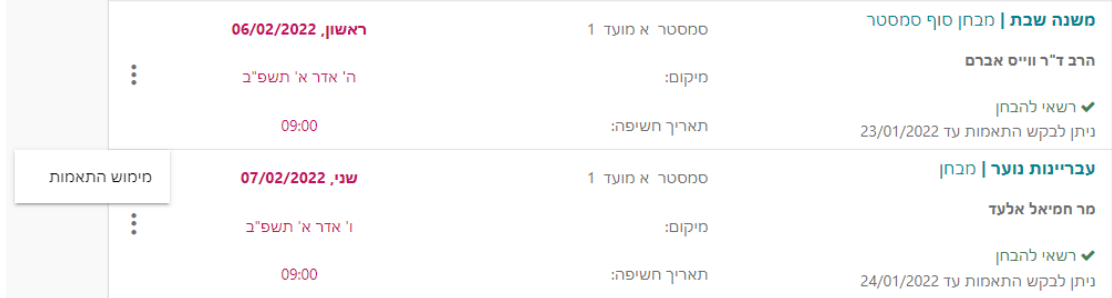

.3 לחיצה על מימוש התאמות, ולבקש את ההתאמה לה את זכאית, הוסף.

)ברשימה יופיעו רק התאמות המצריכות היערכות מיוחדת של המכללה. התאמות כגון תוספת זמן והתעלמות משגיאות כתיב ניתנות באופן אוטומטי לזכאים(

לחצן זה מופיע עד שבועיים לפני תאריך הבחינה סוף זמן הגשת הבקשות למימוש התאמות לבחינות.

- .4 הודעת אישור קבלת הבקשה תישלח לכתובת המייל שלך.
- .5 במקרה שרוצים לבטל את בקשת מימוש ההתאמה, אפשר לעשות זאת עד שבוע לפני מועד הבחינה (לא כולל יום הבחינה) בלחיצה על בטל,
	- .6 הודעת אישור קבלת הביטול תישלח לכתובת המייל שלך.
	- .7 הודעות המייל הינן האסמכתא לבקשת התאמה או ביטולה.

אי הגשת הבקשה בזמן עלולה לגרום לאי אפשרות לספק את ההתאמה הנדרשת.